# Adding Sources to FamilyTree

## 1. **Sources within the FamilySearch System**

a. PERSON page > **RECORD HINT** > (Select a Hint) >

**Review and Attach** 

> (View Image) > Reason to Attach Source > Attach

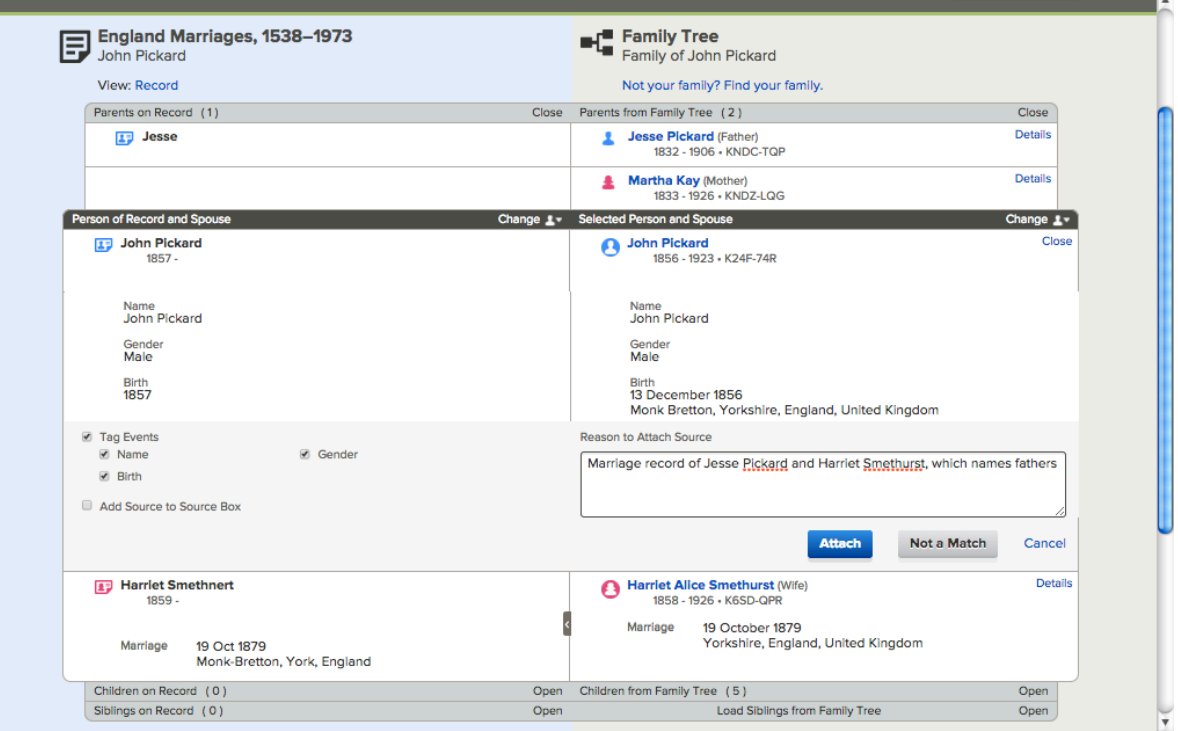

Repeat for each person on the record, making sure to move data from left to right.

*NOTE: If the record names someone who is not already on the tree, FamilySearch will provide options, first via "Find a Match in Family Tree" and second, via "Create a Person"*

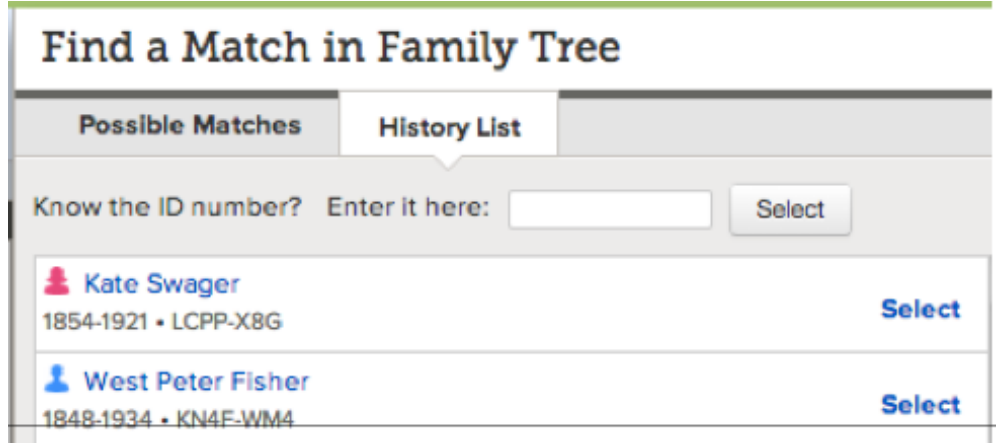

b. PERSON page > **SEARCH RECORD** > (Follow the same procedure as above)

### **2. Create a New Source - from a document**

- Digitize and name your document
- Place the document on your computer desktop (or wherever you can easily find it).
- Add the digitized document to Memories:

#### Choose Memories from **Person Page**

Memories  $> +$  Add Document  $>$  Drag and drop image from desktop  $>$  Add Document *(Document uploads as a memory on the Person page and in Memories as well)* Add title and Save. Add description and Save. *(Save after each each step)*.

• **To add a document as a source**:

Person Page of individual > Sources > Create a New Source > Add a Memory  $> +$  Add File  $>$  Click circle of desired document  $>$  Attach to Source  $>$ (*Automatic return to Create a Source where document will appear with Title and Description)* > Add citation > Save

*NOTE: Document will be saved under documents file in the individual*'*s Person Page, in your General Documents file and as a source.*

*NOTE: Document can be used repeatedly by following this procedure for each person named in the document. Repeat instructions "To add a document as a source".* 

### **3. Create a Source - from the web**

- a) Open 2 tabs
	- Person Page: of individual to receive data found.
	- Internet: to find information on a given individual or family
- b) Choose **Create a New Source** (on Person Page)
- c) Copy and Paste from the Website to the Source that you are creating:
	- **URL address**
	- **Citation** information (which is where the record is found)
- d) Add **title** (You decide what it should be)
- e) Add remarks, which **Describe the Record**
- f)Add **Reason to Attach**
- g) Check **Attach to Source Box** (if you will attach the document to another individual).
- h) **Save**

#### **4. Attach a source - from your Source Box**

Person Page > Sources > Attach from Source Box > My Source Box > Attach *Note: Make sure that you are on the correct person*'*s page. See correct name at upper left while you are in your Source Box.*

#### *Family Tree Training Lessons and Video*

<https://familysearch.org/learningcenter/lesson/family-tree-training-lessons-and-videos/818>

### TEACHING NOTES:

- Match each individual separately
- Move data from Document to Tree (left to right)
- Individuals on left side can move positions up and down.
- After a record is attached, options change.
- You can not again add the source to the same person.
- You can go immediately to Family Tree OR
- You can Review Historical Records
- Select: (Using an ID number assures accuracy.)

Sources attached to Person Page:

• Use arrows to organize (i.e. move up and down)

### Source Box:

- What is My Source Box?
- How and why is it useful?
- Should I keep everything in My Source Box?
- Only you can see and use your source box.

Notes (Review)

Discussions (Review)

Research Logs (Review): for sharing

Legacy Disputes (Review)